# *Go Sign Me Up Help*

Control+click on one of the below links to take you to a specific part of this document or scroll through.

> Forgot Username Password Find A Course Register for A Course [Cancel\\_A\\_Course\\_Registration](#page-4-0) [Contact\\_Us](#page-5-0)

#### <span id="page-0-0"></span>**How do I find out my username and/or password?**

 To find out your username and/or password, please click "Login" and then click "Forgot your username or password".

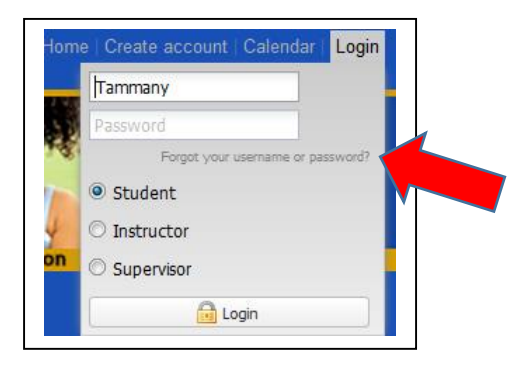

Choose the appropriate response and click "Continue".

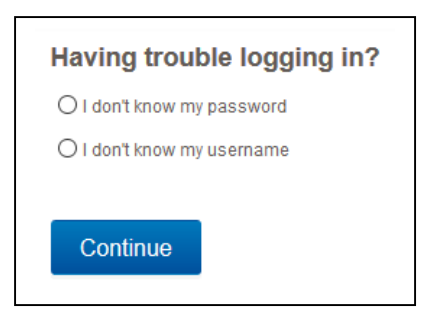

• Remember that when you updated your GSMU account, your stpsb email became your username

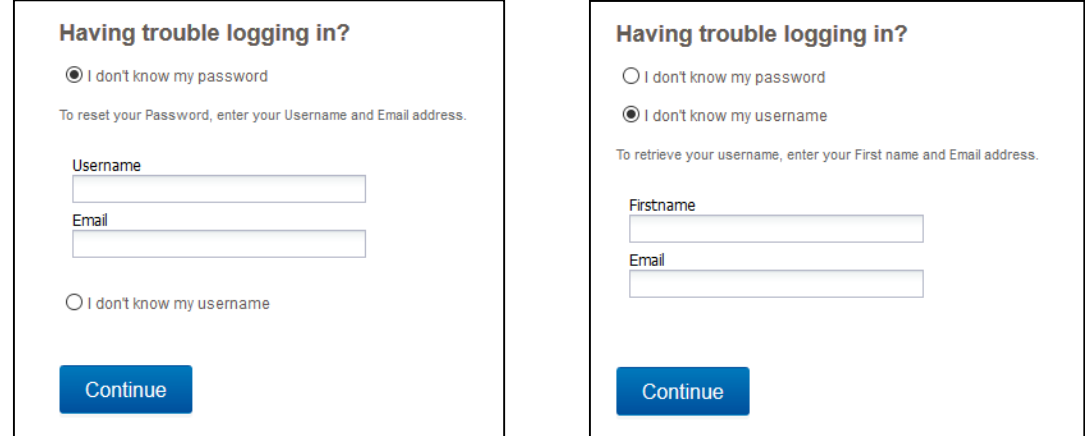

 An email will be sent to you with your username or a link to reset your password. (This email may take a few minutes to arrive in your inbox.)

#### <span id="page-1-0"></span>**How do I find a course that I need to enroll in?**

- The system defaults to showing all courses that are currently available.
- If you want to narrow it down, click on District Level PD or School Level PD.

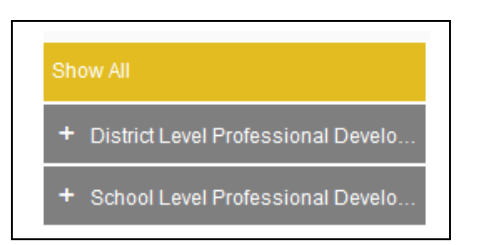

 It will display the available categories for District Level PD and the schools for School Level PD.

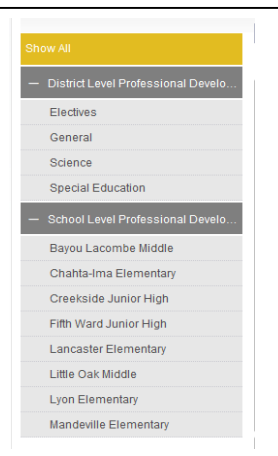

Categories and schools shown are the ones with available courses at that specific time.

- Click on a category under "District Level PD" or a school under "School Level PD" to narrow the course selection.
- Courses geared to specific audiences are color-coded.

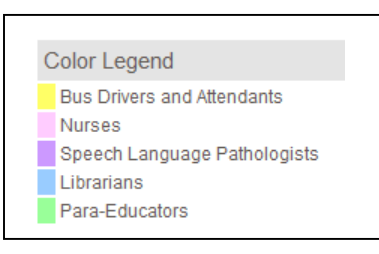

Different categories may be added as needed.

 You can also find a course by looking at it in calendar view. Click on "Calendar" on top right hand side of screen.

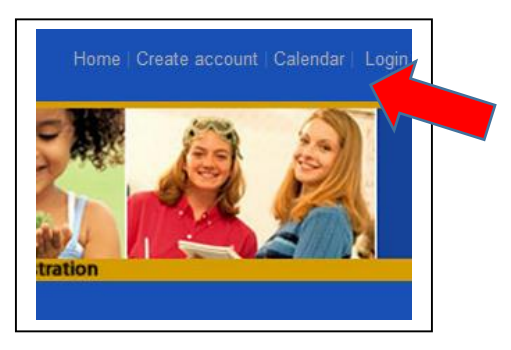

## <span id="page-3-0"></span>**How do I register for a course?**

- Find the course that you will be registering for.
- Click on the course title to find out more details about the course.
- Click on "Add to Course" in course details.

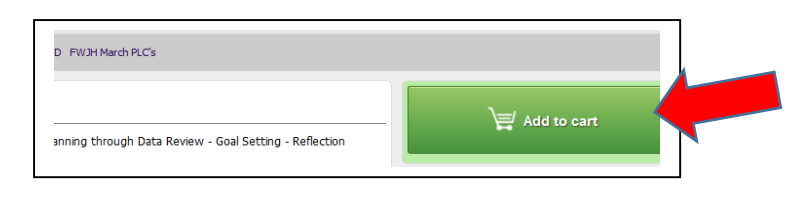

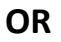

Click on "Add to Cart" on main course page. If needed, add more courses.

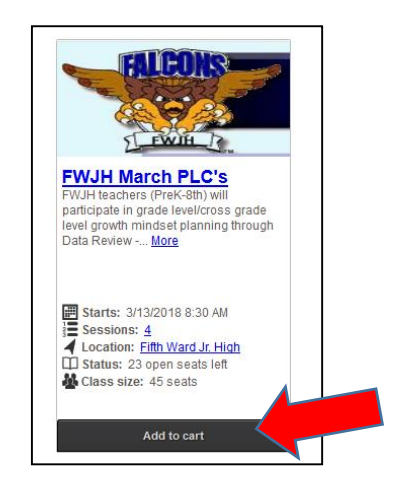

• Then checkout by clicking on "Checkout" or by clicking on the cart.

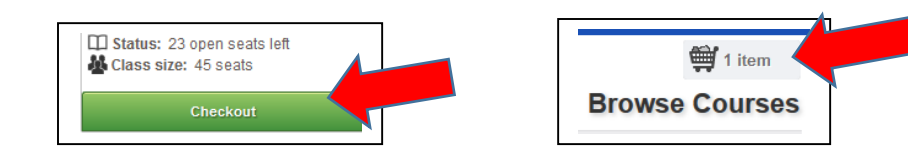

- You must log-in to checkout.
- Review your order.
- Click "Proceed to Next Step".

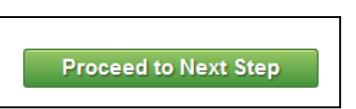

Once enrolled, you will see an "Order Receipt".

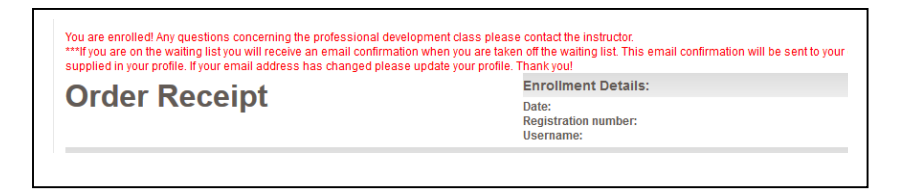

and

You will receive a confirmation email to the email address listed on your account. (This should be your stpsb email.)

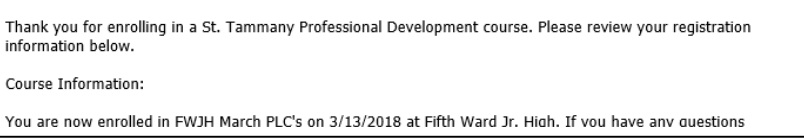

### <span id="page-4-0"></span>**How do I cancel enrollment in a course I am enrolled in?**

 Log-in to GSMU. It will show how many courses you are currently enrolled in and will list the courses in the "Courses" box on the right side of the page.

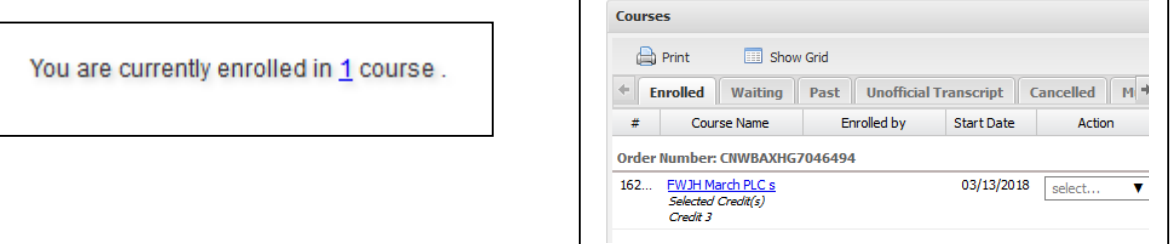

Click the down arrow in the "Select" box and choose "Cancel Course".

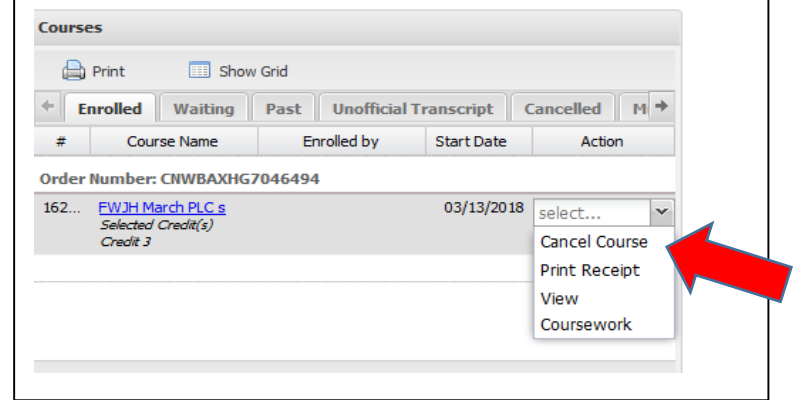

 A box will appear asking if you are sure if you want to cancel this course. Click "Yes".

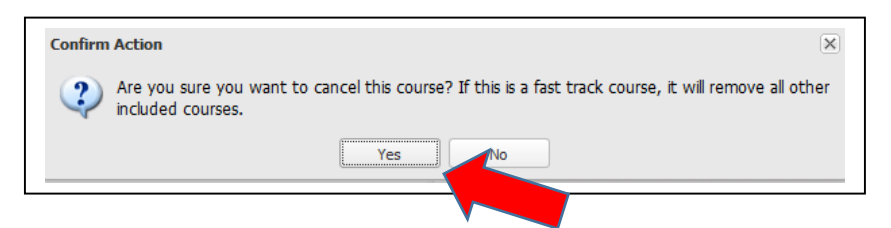

 You are now removed from the course, and you will receive a cancellation email to the email listed in your account. (This should be your stpsb email. This email might take a little while to get to your inbox.)

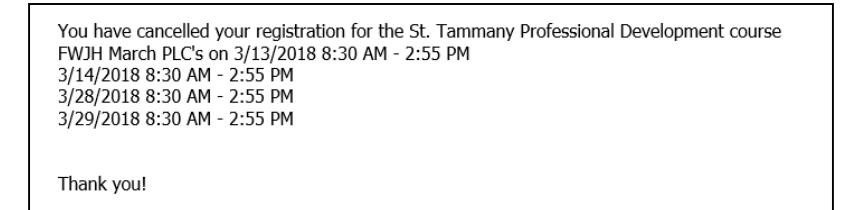

## <span id="page-5-0"></span>**Who do I contact if I still need assistance?**

• Please contact Julie Buckley at julie.buckley[@stpsb.org](mailto:Trudy.mounce@stpsb.org) or 985-898-3251.

#### Stacey H. Magee, M.Ed, NBCT

Professional Development Coordinator C. J. Schoen Administrative Complex St. Tammany Parish Public School System Phone: 985.898.3247 | Fax: 985.898.6407 www.stpsb.org | Facebook | Twitter | Instagram #WeAreSTPPS

#### Holly Moore, M.Ed, NBCT

Professional Development Coordinator C. J. Schoen Administrative Complex St. Tammany Parish Public School System Phone: 985-809-2618 | Fax: 985-898-6407 www.stpsb.org | Facebook | Twitter | Instagram #WeAreSTPPS